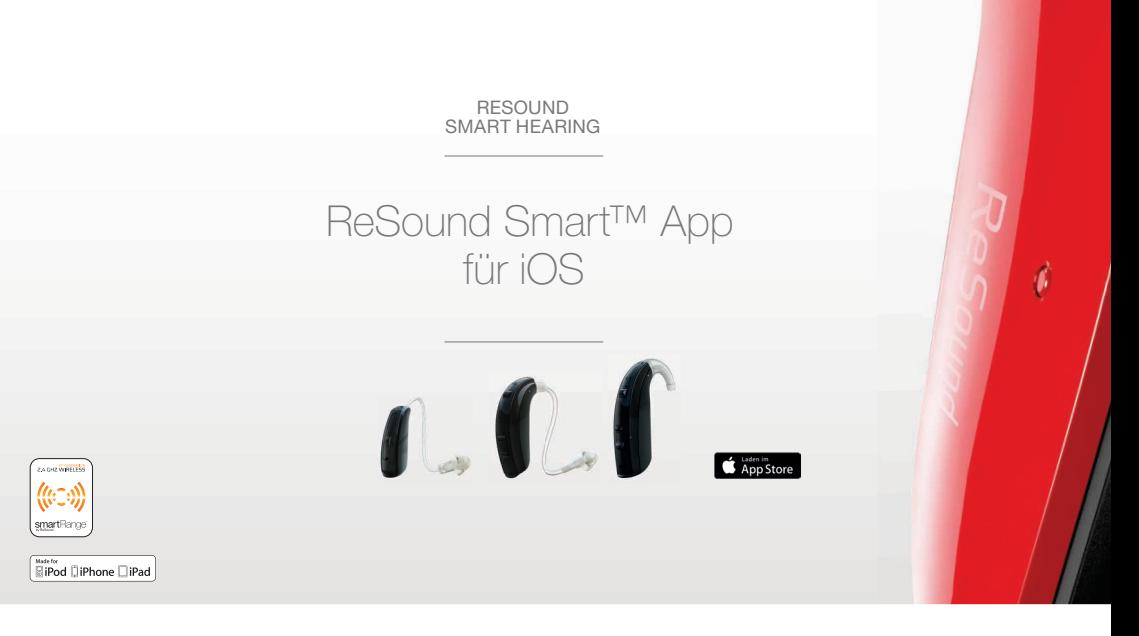

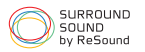

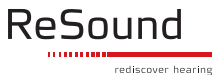

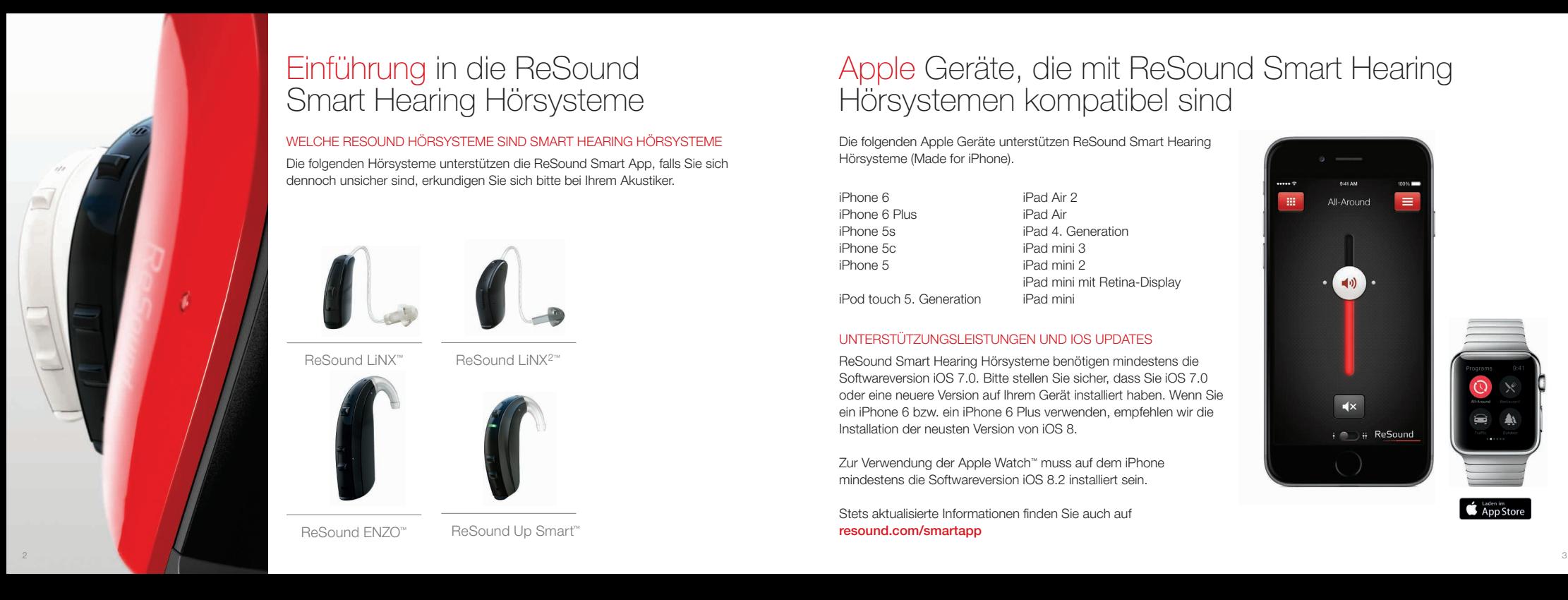

# Einführung in die ReSound Smart Hearing Hörsysteme

#### WELCHE RESOUND HÖRSYSTEME SIND SMART HEARING HÖRSYSTEME

Die folgenden Hörsysteme unterstützen die ReSound Smart App, falls Sie sich dennoch unsicher sind, erkundigen Sie sich bitte bei Ihrem Akustiker.

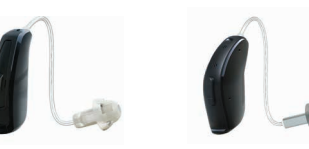

ReSound LiNX™ ReSound LiNX2™

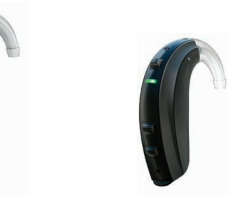

ReSound FN7O™ ReSound Up Smart™

# Apple Geräte, die mit ReSound Smart Hearing Hörsystemen kompatibel sind

Die folgenden Apple Geräte unterstützen ReSound Smart Hearing Hörsysteme (Made for iPhone).

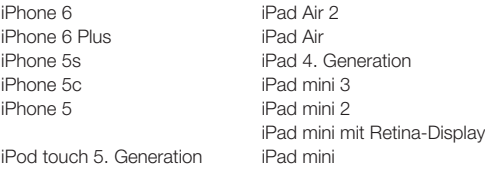

#### UNTERSTÜTZUNGSLEISTUNGEN UND IOS UPDATES

ReSound Smart Hearing Hörsysteme benötigen mindestens die Softwareversion iOS 7.0. Bitte stellen Sie sicher, dass Sie iOS 7.0 oder eine neuere Version auf Ihrem Gerät installiert haben. Wenn Sie ein iPhone 6 bzw. ein iPhone 6 Plus verwenden, empfehlen wir die Installation der neusten Version von iOS 8.

Zur Verwendung der Apple Watch™ muss auf dem iPhone mindestens die Softwareversion iOS 8.2 installiert sein.

Stets aktualisierte Informationen finden Sie auch auf resound.com/smartapp

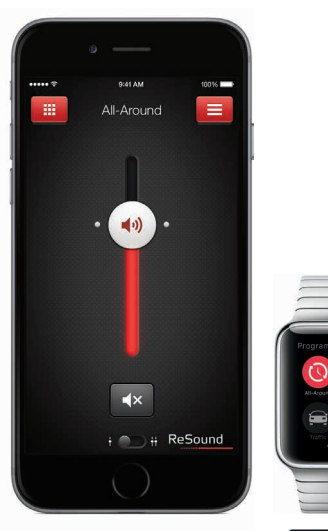

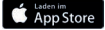

# Verbindung mit Ihrem iPhone, iPad oder iPod touch

#### WIE SIE RESOUND SMART HEARING HÖRSYSTEME MIT IHREM IPHONE, IPAD ODER IPOD TOUCH VERBINDEN

#### Überprüfung der Batterie

 Legen Sie eine neue Batterie in Ihr ReSound Smart Hearing Hörsystem ein.

Lassen Sie das Batteriefach geöffnet, so dass das Hörsystem noch ausgeschaltet bleibt.

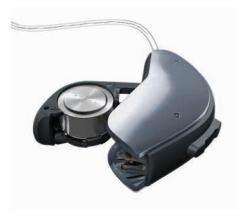

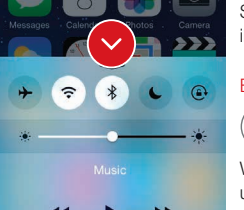

Lisa's Hearing A

AirDrop

#### Neustart des iPhone

Schließen Sie sämtliche Applikationen. Schalten Sie das iPhone ab und starten Sie dieses neu.

#### Einschalten von Bluetooth

 $\ast$ 

Wischen Sie vom unteren Bildschirmende nach oben um das Kontrollzentrum aufzurufen.

Tippen Sie dann auf das Bluetooth Symbol.

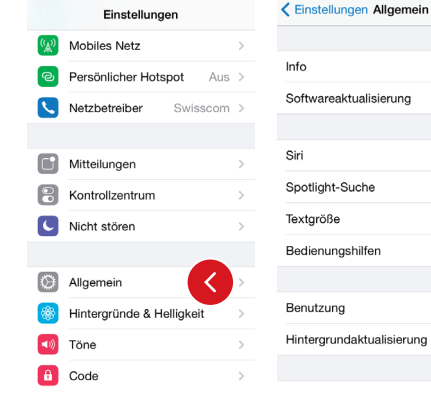

#### Einstellungen Allgemein

< Allgemein Bedienungshilfen

Mono-Audio

**LERNEN** 

 $O = 473$  and  $H = 7.7$  and  $H = 1$ 

I ED-Blitz bei Hinweisen

Geräuschunterdrückung

Mit der Geräuschunterdrückung werden Umgebungsgeräusche bei Telefonaten

unterdrückt, wenn Sie das Telefon ans Ohr

Die Laufstärkebalance zwischen den linken und rechten Kanälen anpassen.

Hörgeräte

Untertitel & enveiterte Untertitel

Nachdem Sie Bluetooth aktiviert haben, rufen Sie bitte «Einstellungen» auf und tippen dann auf «Allgemein» und danach auf «Bedienungshilfen».

Erkennung von Hörsystemen

Schließen Sie die Batterieklappe, um Ihr Hörsystem einzuschalten, so dass es von Ihrem iPhone, iPad, oder iPod touch erkannt werden kann. Tippen Sie dann auf «Hörgeräte».

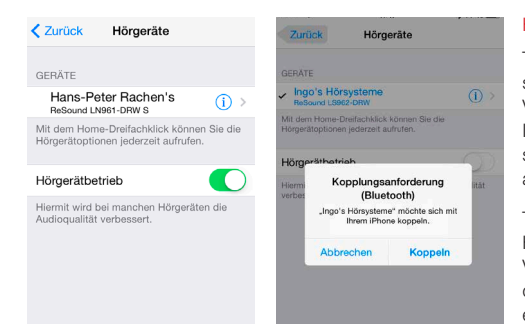

#### Herstellen der Verbindung

Tippen Sie auf den Namen und die Modellnummer Ihres Hör systems, wenn es auf dem Bildschirm erscheint. Sobald die Verbindung hergestellt wurde, erscheint neben dem Namen Ihres Hörsystems ein Häkchen und die Schriftfarbe ändert sich von schwarz zu blau. Legen Sie die Hörsysteme an, um ankommende Signaltöne hören zu können.

Tippen Sie im Dialogfeld auf «Koppeln». Wenn Sie zwei Hörsysteme verbinden möchten, erhalten Sie zwei separate Verbindungsanfragen. Nach dem Herstellen der ersten Verbin dung kann es einige Sekunden dauern, bis die zweite Anfrage erscheint.

Wenn Sie in das Dialogfeld «Koppeln» tippen, benötigt Ihr ReSound Smart Hearing Hörsystem und Ihr Apple Gerät einige Zeit, um die Verbindung zu authentifizieren. Warten Sie auf eine Folge von 6 Pieptönen, der sich nach einer Weile eine Welle mit 4 aufsteigenden Tönen anschliesst. Falls die Wellen töne absteigend klingen, ist die Batterie zu schwach und muss sofort durch eine Neue ersetzt werden, damit der Paarungs vorgang abgeschlossen werden kann. Bitte übertragen Sie bis zum Abschluss der Authentifizierung keine Audio-Dateien.

Sobald die Verbindung hergestellt wurde, können Sie den Verbindungsstatus auf der Seite für Hörgeräte prüfen.

#### Erneute Verbindung Ihrer Hörsysteme mit Ihrem iPhone, iPad oder iPod touch

Wenn Sie Ihre Hörsysteme oder Ihre Apple Geräte ausschalten, wird die Verbindung unterbrochen. Um die Verbindung erneut herzustellen, führen Sie bitte die auf den Seiten 4 und 5 beschriebenen Schritte aus.

#### Mit mehr als einem Apple Gerät verbinden

Sie können bis zu fünf Apple Geräte mit Ihren ReSound Smart Hearing Hörsystemen verbinden, allerdings kann nur eines dieser Apple Geräte zu einem bestimmten Zeitpunkt aktiv geschaltet werden.

Um von einem Apple Gerät auf ein anderes zu wechseln, wischen Sie vom unteren Ende des Bildschirms Ihres Apple Geräts nach oben und schalten Bluetooth aus. Nun können Sie Bluetooth auf dem Gerät aktivieren, mit dem Sie als nächstes die Verbindung herstellen möchten.

# Streamen Sie Sound direkt auf Ihre ReSound Smart Hearing Hörsysteme

Sie können Audio-Dateien, wie zum Beispiel Musik, in Stereo direkt von Ihrem Apple Gerät auf Ihre Hörsysteme streamen.

#### KONTROLLZENTRUM

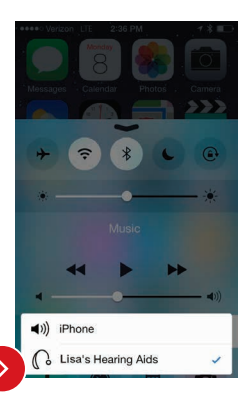

Rufen Sie das Kontrollzentrum auf, indem Sie vom unteren Ende des Bildschirms nach oben wischen. Wählen Sie das Wiedergabegerät für Audio-Dateien aus – in diesem Fall Ihre Hörsysteme.

Um das Streamen von Audio-Dateien auf Ihr Hörsystem zu beenden und zum normalen Telefonbetrieb zurückzukehren, wählen Sie «iPhone» aus. Eine andere Möglichkeit, das Streamen von Audio-Dateien zu beenden, bietet das Tippen auf den «Pausenknopf» des Mediaplayers.

#### WIE SIE AUDIO-DATEIEN AUS ANDEREN APPS STREAMEN

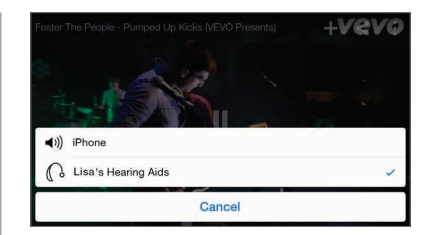

Sie können auch Audio-Dateien aus anderen Apps, wie zum Beispiel YouTube ™, streamen.

Öffnen Sie dazu eine Mediaplayer-App – wie  $L_{\triangle}$ etwa YouTube ™ und tippen Sie dann auf das AirPlay Symbol.

Wählen Sie die Hörsysteme zum Streaming aus und tippen dann auf «Play». Tippen Sie auf «Pause», um den Video-Stream anzuhalten. Wenn Sie zum normalen Telefonbetrieb zurückkehren möchten, tippen Sie auf das «AirPlay Symbol» und dann auf «Phone» im Dialogfeld.

#### TIPP WENN ICH EINEN ANRUF AUF MEINER APPLE WATCH ANNEHME, WIRD DANN DER TON AUF MEINE HÖRSYSTEME ÜBERTRAGEN

Wenn Sie einen Anruf auf Ihrer Apple Watch erhalten, tippen Sie auf dem iPhone auf «Annehmen», um den Ton in Ihrem Hörsystem zu hören. Nutzen Sie das Mikrofon Ihres iPhones, um Ihre eigene Stimme zu erfassen.

#### TELEFONANRUFE UND ANRUFE ÜBER FaceTime

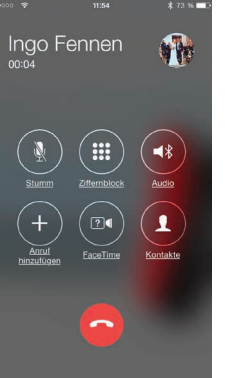

Wenn ein Anruf eingehen sollte, während Sie Audio-Dateien von Ihrem Mediaplayer streamen, können Sie den Anruf einfach annehmen, denn das System regelt die Lautstärke der Musik automatisch herunter und wechselt auf das Gespräch.

Sobald das Gespräch beendet ist, setzt das System die Audioübertragung an der Stelle fort, an der sie für den Anruf angehalten wurde.

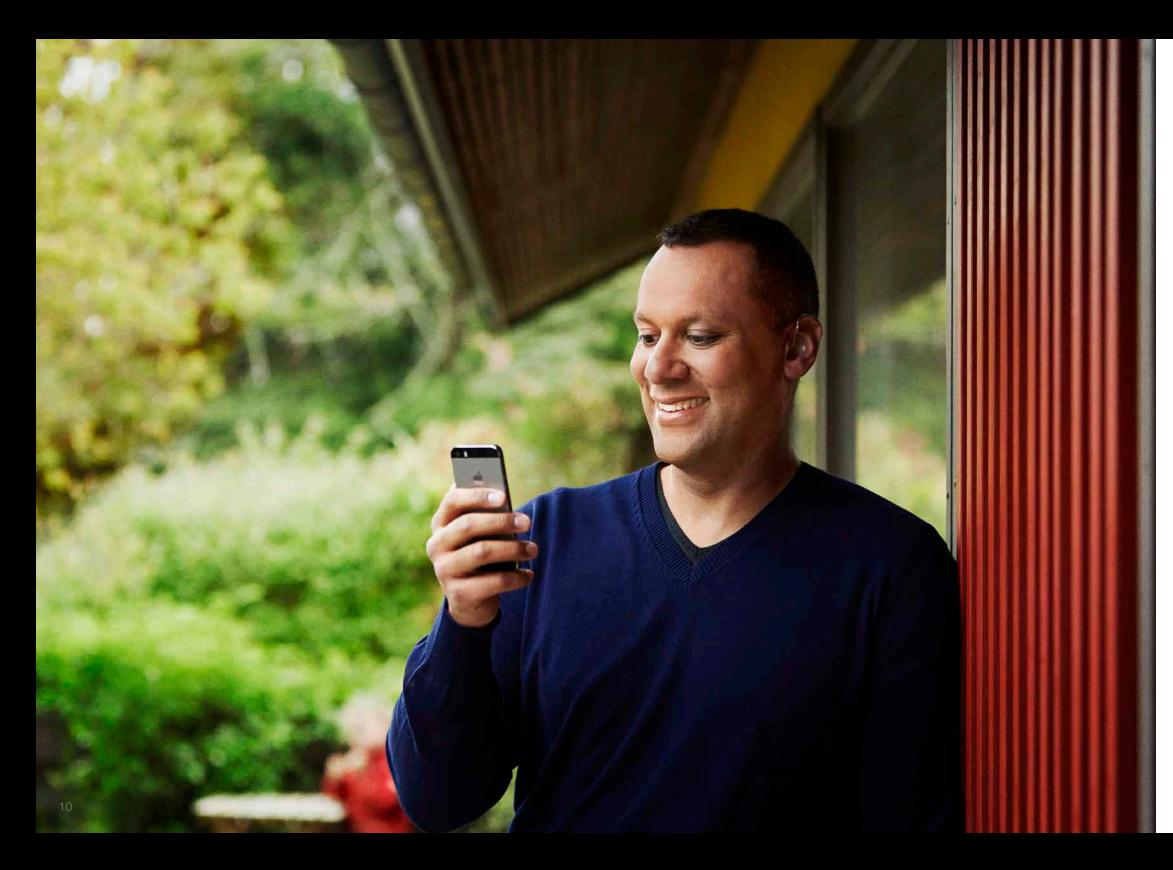

# Intelligente Steuerung und Personalisierung mit der ReSound Smart™ App

#### HERUNTERLADEN UND INSTALLATION DER RESOUND SMART APP

- ReSound Die ReSound Smart™ App kann wie folgt kostenlos aus dem App Store heruntergeladen werden:
- 1. Rufen Sie den App Store auf.
- 2. Suchen Sie nach «ReSound Smart».
- 3. Falls Sie ein iPad verwenden, ändern Sie das Suchkriterium in der linken oberen Ecke zu «Nur iPhone».
- 4. Tippen Sie auf «Laden» und danach auf «Installieren», um den Download der App zu starten.
- 5. Nun sind Sie fast fertig und können Ihr individuelles Hörerlebnis einstellen.

#### VERBINDUNG DER RESOUND SMART APP MIT IHREM **HÖRSYSTEM**

Wenn Sie das erste Mal auf das Symbol auf dem Haupt bildschirm tippen, um die ReSound Smart App zu öffnen, werden Sie durch die folgenden Schritte geleitet:

- 1. Wenn Sie gefragt werden, ob Sie jetzt das Hörsystem starten oder im Demo-Modus fortfahren möchten, wählen Sie bitte «Jetzt starten».
- 2. Sie werden darauf hingewiesen, den gedruckten Leitfaden für Verwender des Hörsystems durchzulesen und die Nutzungsbedingungen zu akzeptieren. Tippen Sie bitte auf «Annehmen», um fortzufahren.
- 3. Ihnen wird eine Liste mit Hörsystemen angezeigt, die mit der ReSound Smart App kompatibel sind – tippen Sie bitte auf «Ok», um fortzufahren
- 4. Wenn Ihre Hörsysteme nicht mit Ihrem mobilen Endgerät verbunden sein sollten, erscheint ein Bildschirm, auf dem Ihnen erläutert wird, wie Sie die Verbindung herstellen können.
- 5. Wenn Sie gefragt werden, ob die App Ihren Standort verwenden darf, tippen Sie auf «Erlauben».
- 6. Nun können Sie die ReSound Smart App verwenden.

# Die ReSound Smart™ App im Überblick

Die App verfügt über zwei Hauptansichten: Lautstärkeregelung und Programmauswahl. Durch Wischen oder mit Hilfe der Navigationsschaltflächen können Sie ganz leicht von einer Ansicht zur anderen wechseln. Über die Schaltfläche "Hauptmenü" gelangen Sie zu weiteren Funktionen der App.

#### NAVIGATION ZWISCHEN HAUPTBILDSCHIRMEN

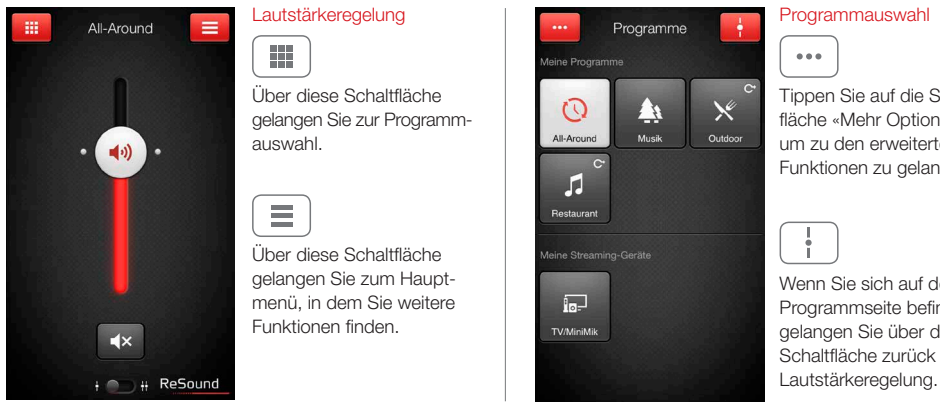

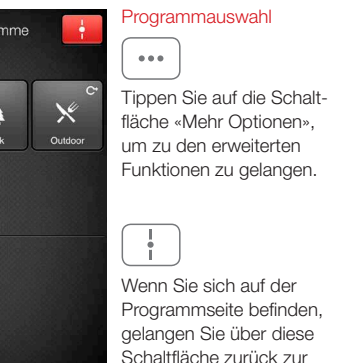

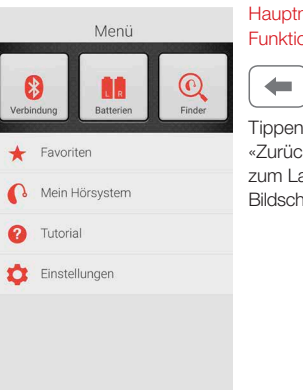

#### Hauptmenü für zusätzliche Funktionen

Tippen Sie auf die «Zurück-Schaltfläche», um zum Lautstärkeregelungs-Bildschirm zurückzukehren.

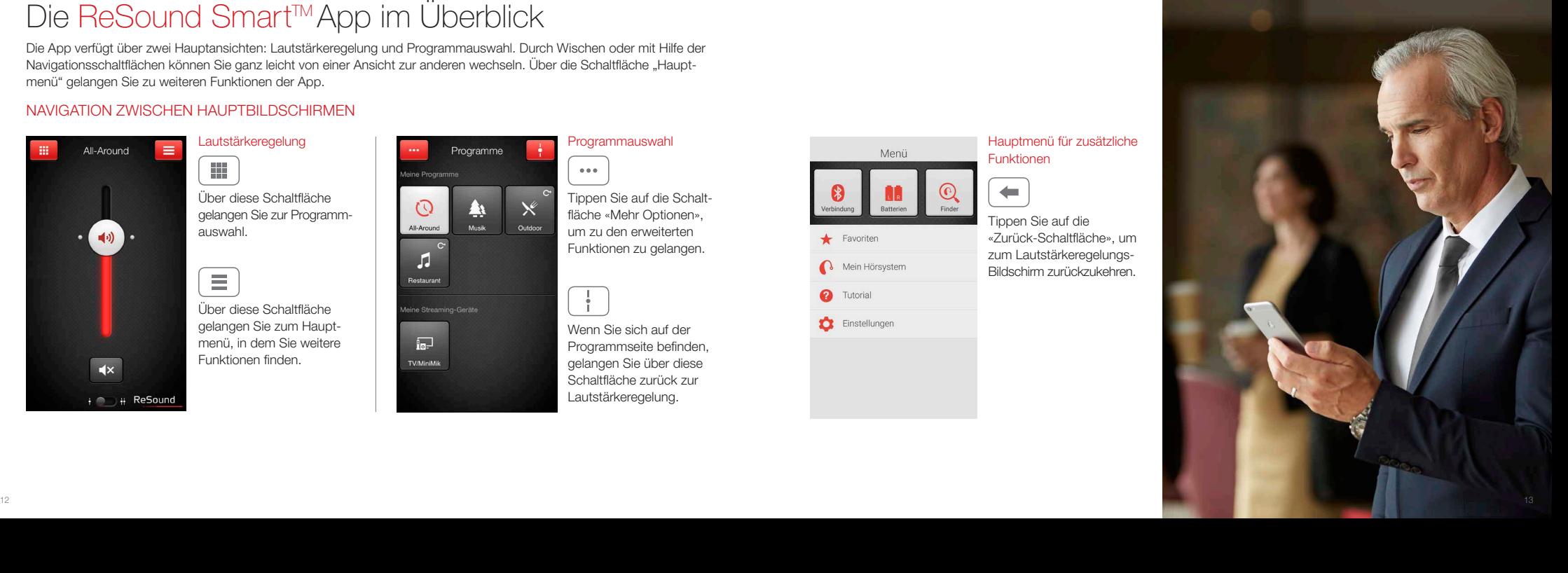

#### EINSTELLEN DER LAUTSTÄRKE

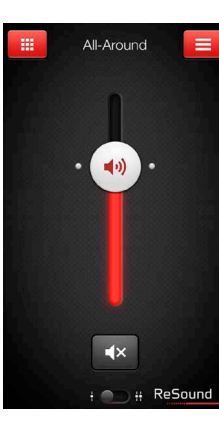

regelung  $(\blacktriangleleft \mathbf{v})$ 

Kombinierte Lautstärke-

Schieben Sie den Lautstärkeregler nach oben bzw. nach unten, um die Laut stärke des Hörsystems zu erhöhen bzw. zu senken.

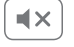

Tippen Sie auf die «Stumm-Schaltfläche» unterhalb des Lautstärkereglers, um den Ton auszuschalten. Tippen Sie nochmals darauf, um den Ton wieder einzuschalten.

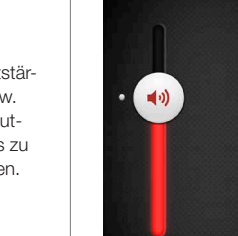

 $\overline{4}$ 

m

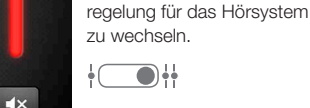

 $\equiv$ 

 $\blacktriangleleft 0$ 

+ ReSound

Restaurant

Alternativ können Sie auch auf die Schaltfläche «Umschalten» tippen, die sich im unteren Teil der Bildschirmansicht befindet.

Separate Lautstärke-

Nutzen Sie die Zoom-Geste (zwei Finger auseinan derziehen), um zwischen der kombinierten und unabhängigen Lautstärke-

regelung

 $(\rightarrow)$ 

#### WECHSELN DES PROGRAMMS

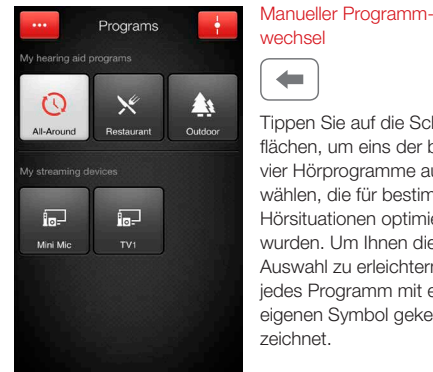

Tippen Sie auf die Schalt flächen, um eins der bis zu vier Hörprogramme auszu wählen, die für bestimmte Hörsituationen optimiert wurden. Um Ihnen die Auswahl zu erleichtern, ist jedes Programm mit einem eigenen Symbol gekenn zeichnet.

#### Wechsel von Streaming-Geräten

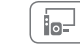

Tippen Sie auf die Schaltfläche für Streaming-Geräte, um einen Stream von einem ReSound Unite ™ Gerät, wie zum Beispiel dem ReSound Unite ™ Audio Beamer 2, zu aktivieren.

 $\frac{1}{2}$ 

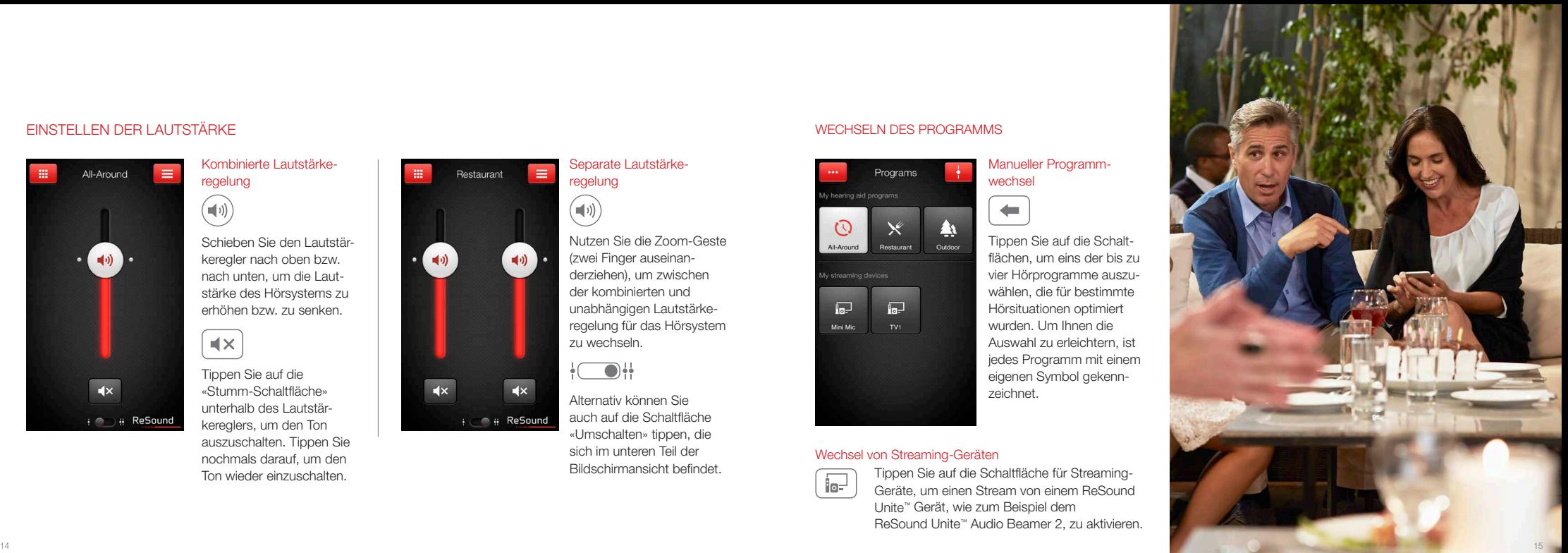

#### LAUTSTÄRKEREGELUNG FÜR STREAMER

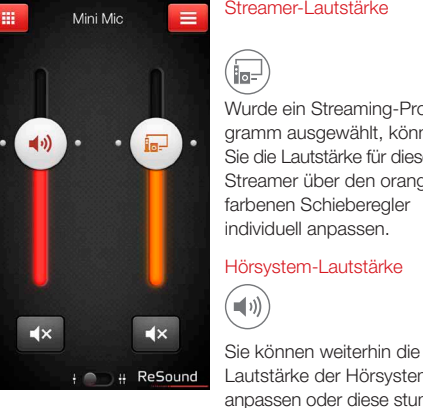

Lautstärke der Hörsysteme anpassen oder diese stummschalten, ohne dass dies einen Einfluss auf die Lautstärke der von Ihnen gestreamten Audio-Dateien hat.

Streamer-Lautstärke m Wurde ein Streaming-Programm ausgewählt, können  $\left( \begin{array}{c} 1 \end{array} \right)$ **Gast** Sie die Lautstärke für diesen Streamer über den orangefarbenen Schieberegler individuell anpassen. Hörsystem-Lautstärke

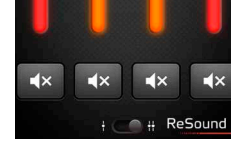

Mini Min

 $\equiv$ 

Separate Lautstärkeregelung

 $\overline{\bullet}$ Die Lautstärke für Ihre beiden Hörsysteme können Sie unabhängig voneinander einstellen. Durch Zusammenführen zweier Finger auf dem Bildschirm können Sie zwischen der kombinierten und der separaten Lautstärkeregelung hin- und herwechseln. Alternativ können Sie auch auf die Schaltfläche «Umschalten» tippen, die sich im unteren Teil der Bildschirmansicht befindet.

TIPP KANN ICH MEINE GERÄTE STUMMSCHALTEN Sie können jedes Gerät unabhängig voneinander stummschalten. Betätigen Sie hierzu einfach die Stumm-Schaltfläche unterhalb des jeweiligen Lautstärkereglers.

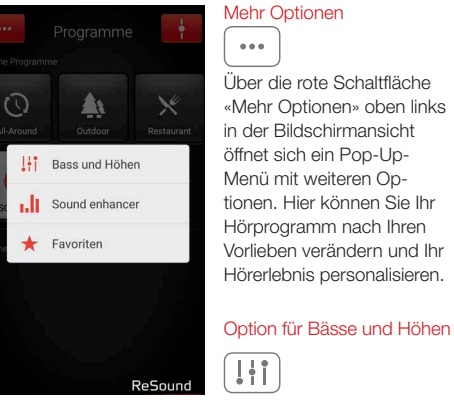

ANPASSEN VON BÄSSEN UND HÖHEN

 $-0.0.0$ 

Sie können die Bässe und Höhen für sämtliche eingehende Audiosignale ändern.

# Bass und Höhen

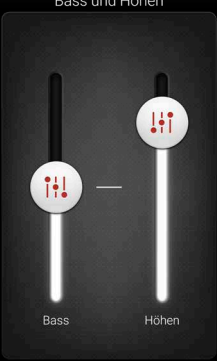

 $\left(\uparrow\downarrow\downarrow\right)$ Durch Bewegen der Schieberegler nach oben bzw. nach unten können Sie für die eingehenden Töne mehr oder weniger Bass bzw.

Höhen einstellen.

Anpassen der Bässe und Höhen

TIPP KANN ICH MEINE EINSTELLUNGEN SPEICHERN

 $\frac{16}{16}$  and motor good motor. The set of  $\frac{1}{16}$  and motor good motors  $\frac{1}{16}$  and motor good motors  $\frac{1}{16}$  and  $\frac{1}{16}$  and motors  $\frac{1}{16}$  and motors  $\frac{1}{16}$  and motors  $\frac{1}{16}$  and motors  $\frac{1}{1$ Wenn Ihnen die aktuellen Bässe und Höhen gefallen, können Sie diese Einstellung als Favoriten speichern. Mit dem ReSound LiNX<sup>2</sup>, dem ReSound ENZO und dem ReSound Up Smart bleiben Ihnen die Anpassungen bis zum nächsten Neustart Ihres Hörsystems erhalten (d. h. wenn das Batteriefach geöffnet und wieder geschlossen wird).

#### SOUND ENHANCER: PERSONALISIEREN SIE IHR KLANGERLEBNIS

 $-$  0  $-$ 

Je nachdem, wie Ihr Hörakustiker Ihre Programme konfiguriert hat, erscheint im Pop-Up-Menü «Mehr Optionen» der Auswahlpunkt «Sound Enhancer». Der Sound Enhancer ist nur für ReSound LiNX 2 9, ReSound ENZO 9 und ReSound Up Smart 9 verfügbar.

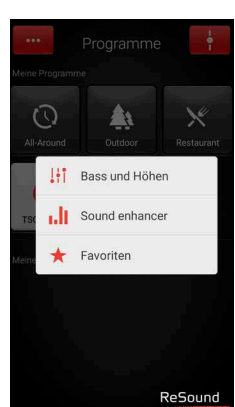

Die einzelnen Anpassungen können Sie vornehmen, indem Sie den Schieberegler zur gewünschten Stelle bewegen oder auf die Darstellung tippen.  $\mathcal{C}$ 

Wenn Sie Ihre Anpassungen wieder rückgängig machen und zu den Voreinstellungen im Programm zurückkehren möchten, tippen Sie auf «Rückgängig».

schirmansicht werden Ihnen Registerkarten mit Funktionen angezeigt, die Ihnen im Sound Enhancer zur Verfügung stehen.

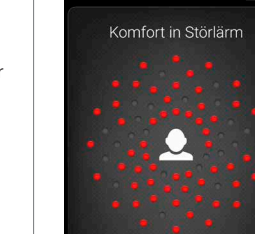

Störlärm

Sprache

Wind

Sound enhancer **J** 

#### Komfort in Störlärm

Die Störgeräuschunter drückung lässt sich für unterschiedliche Situa tionen einstellen. Dabei reicht die Spanne von der Wahrnehmung der gesam ten Umgebung bis hin zu gezieltem Hören.

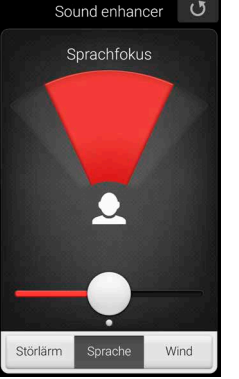

Entscheiden Sie selbst, wie stark Sie sich auf einen Sprecher fokussieren, indem Sie den Öffnungs winkel Ihrer Mikrofone einstellen.

Wurde für die Hörsysteme der automatische Fokus eingestellt, wird in die manuelle Einstellung ge wechselt, sobald Sie eine Anpassung des Sprachfokusses vornehmen. Wenn Sie den automati schen Fokus wieder akti vieren möchten, drücken Sie einfach auf die Schalt fläche «Rückgängig».

#### **Sprachfokus**

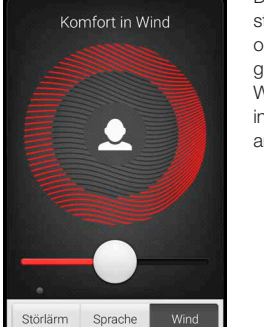

Sound enhancer

Damit Sie auch bei stärkerem Wind einen optimalen Hörkomfort genießen, können Sie die Windgeräuschreduzierung in Ihren Hörsystemen anpassen.

Komfort in Wind

Im unteren Teil der Bild -

#### TIPP SIE KÖNNEN IHRE LIEBLINGSEINSTELLUNGEN **SPEICHERN**

Speichern Sie Ihre Einstellungen als Favoriten. So können Sie sie Ihrem Hörakustiker bei Ihrem nächsten Besuch zeigen.

#### TIPP OPTIMIEREN SIE DEN SPRACHEOKUS

18 19 Beim Anpassen des Sprachfokusses sollten Sie auch versuchen, den Komfort in Störlärm zu optimieren, um so ein bestmögliches Ergebnis zu erzielen.

#### TINNITUS MANAGER

Sie können den Tinnitus-Manager in der App nur aufrufen, wenn Ihr Hörakustiker im gewählten Programm den Tinnitus Sound Generator aktiviert hat. Die Programme werden durch ein kleines Symbol auf der Schaltfläche des Programms gekennzeichnet. Über den Punkt "Mehr Optionen" gelangen Sie zum Tinnitus-Manager.

 $\mathbf{x}$ 

Klangvariante

 $\overline{\phantom{0}}$ 

Tonhöhe

 $\bullet$ 

#### ZUGRIFFSMÖGLICHKEITEN IN DER APP Programm mit weißem Rauschen Programm mit Nature Sounds™

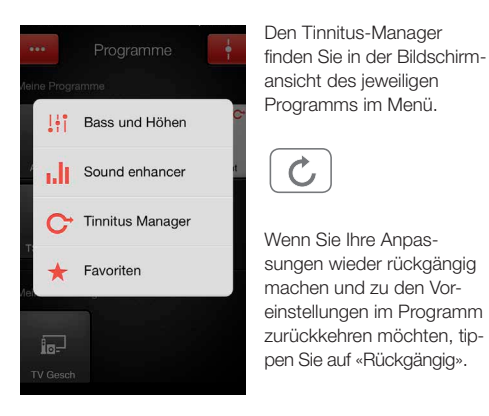

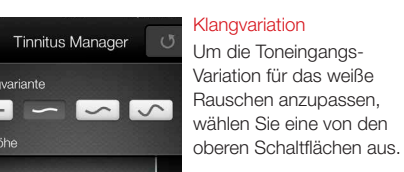

#### Tonhöhe

Zum Anpassen der Frequenzgangkompensation (Tonhöhe) bewegen Sie die beiden Schieberegler nach links bzw. rechts.

# Tinnitus Manager Litere Strandbrandung  $\odot$ **Rubice Wellen Brandung**  $O(1)$ Weißes Rauschen Nature Sounds

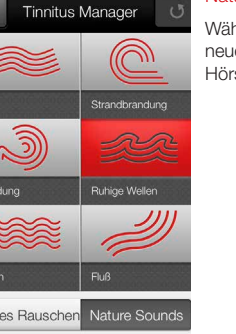

## Nature Sounds Wählen Sie einen der sechs

neuen Naturklänge für Ihr Hörsystem.

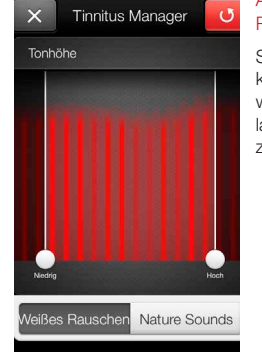

Aktivierung von weißem Rauschen

> Sie haben auch die Möglichkeit, den Toneingang mit weißem Rauschen zu überlagern und die Tonhöhe anzupassen.

TIPP SPEICHERN VON LIEBLINGSEINSTELLUNGEN

Speichern Sie Ihre Einstellungen im Tinnitus-Manager als Favoriten. So können Sie sie Ihrem Hörakustiker bei Ihrem nächsten Besuch zeigen.

#### FAVORITEN

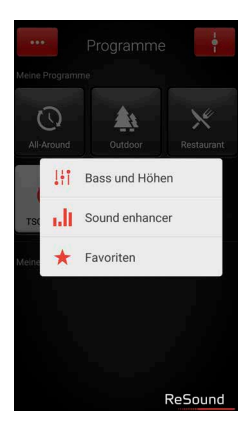

Ihre Lieblingseinstellungen für Lautstärke, Bässe und Höhen, Sound Enhancer und Tinnitus-Manager können Sie als Favoriten speichern. Darüber hinaus ist es möglich, einen Favo riten einem Ort zuzuweise In diesem Fall wird der Fa vorit in Ihren Hörsystemen aktiviert, sobald Sie den O

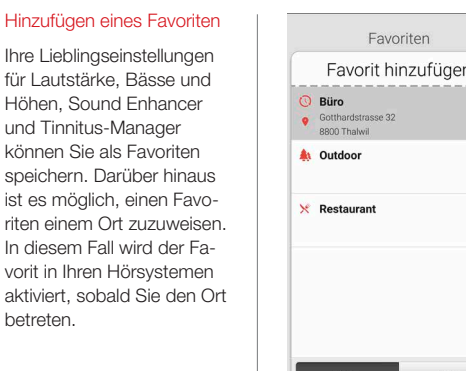

Karte

#### Favoriten im Überblick

Um einen neuen Favoriten in die Favoritenliste aufzu nehmen, drücken Sie auf «Favorit hinzufügen» und aktivieren Sie anschließend einen vorhandenen Favoriten durch Antippen des Namens. Sie können zwischen der Listenansicht und der Kartenansicht wechseln.

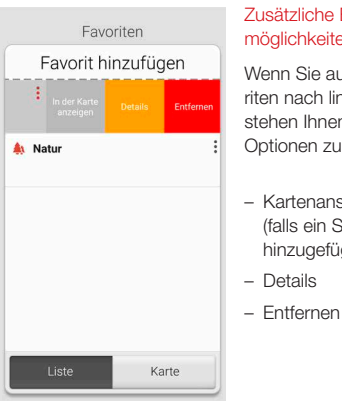

#### Zusätzliche Einstellungs möglichkeiten für Favoriten

Wenn Sie auf einem Favo riten nach links wischen, stehen Ihnen folgende Optionen zur Auswahl:

- Kartenansicht (falls ein Standort hinzugefügt wurde)
- 
- 

# Details Name und Ort eintragen **O** Büro Ort hinzufügen Gotthardstrasse 32 8800 Thalwil  $\circ$ Gespeichertes Level

 $\sum$  anzeigen

### In der Detailansicht können Sie den Namen des jewei ligen Favoriten ändern und  $\blacksquare$ einen Ort hinzufügen bzw. entfernen.  $\bigoplus$ lassen.

Ausserdem können Sie sich die gespeicherten Werte für Lautstärke und Bässe/Höhen, aber auch die Eigenschaften im Sound Enhancer anzeigen

Detailansicht für Favoriten

#### TIPP KANN ICH MEINE FAVORITEN ÄNDERN, OHNE DASS DIE EINSTELLUNGEN VERLOREN GEHEN

Wenn Sie einen Favoriten wählen und die gespeicherten Einstellungen wie die Lautstärke oder Bässe und Höhen anpassen, können Sie diese Änderung am Profil anschließend als neuen Favoriten speichern.

TIPP DIE FAVORITENLISTE LÄSST SICH AUCH AUS DEM HAUPTMENÜ AUFRUFEN

betreten.

#### SUCHASSISTENT: SUCHE NACH VERLEGTEN HÖRSYSTEMEN

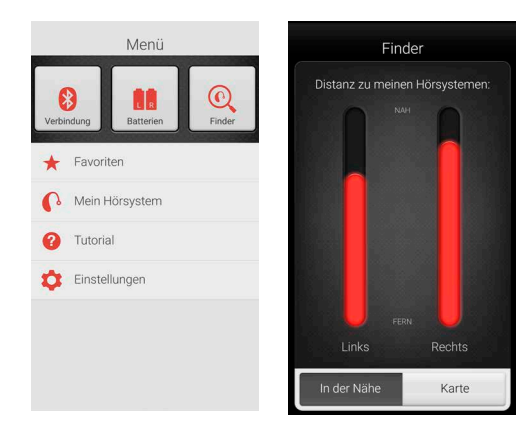

Finder Mit dem Finder können Sie nach verlegten Hörsystemen suchen.

#### Suche in der näheren Umgebung

Spürt die App die Hörsysteme in Reichweite auf, wechselt sie in den Modus Nähe". Wenn Sie nun umherlaufen, wird Ihnen über die roten Balken angezeigt, ob Sie sich den Hörsystemen nähern oder sich weiter von ihnen entfernen.

Um diese Funktion nutzen zu können, müssen die Hörsysteme eingeschaltet sein.

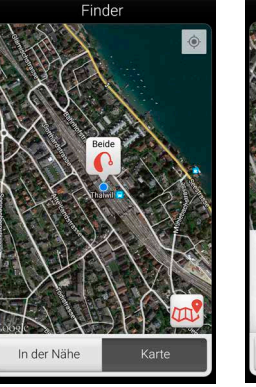

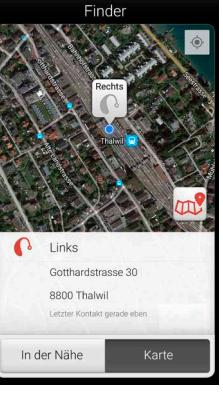

#### Fernsuche

Kann die App die Hörsysteme nicht in der näheren Umgebung finden, wechselt sie in die Ansicht "Karte". Hier wird Ihnen angezeigt, wo sich die Hörsysteme befanden, als sie zuletzt mit der App verbunden waren.

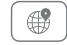

#### Satellitenansicht

Tippen Sie auf diese Schaltfläche, wenn Sie zur Satellitenansicht wechseln möchten. Ein erneutes Tippen auf die Schaltfläche bringt Sie zur Kartenansicht zurück.

#### Letzter Standort

Durch Antippen des Standortsymbols wird Ihnen der zuletzt bekannte Standort Ihrer Hörsysteme samt Uhrzeit angezeigt.

#### WEITERE APP-OPTIONEN

Nützliche Informationen zur Verwendung Ihrer Hörsysteme.

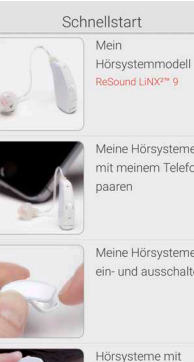

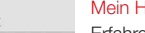

die smarten Hörsysteme den Alltag erleichtern.

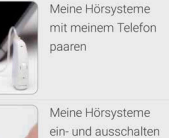

uppelohrpass

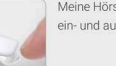

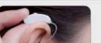

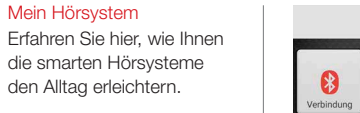

# $\leftarrow$  Favoriten Mein Hörsystem **O** Tutorial Einstellungen

Menü

Batterien

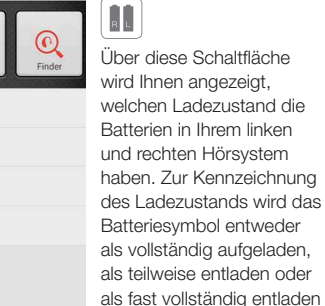

abgebildet.

**Batteriestatus** 

In diesem Beispiel bedeuten die Symbole, dass die Batterie im rechten Hörsystem vollständig aufgeladen ist, während der Ladezustand der Batterie im linken Hörsystem sehr gering ist.

#### VERBINDLINGSSTATUS

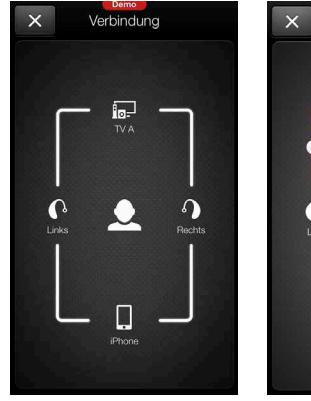

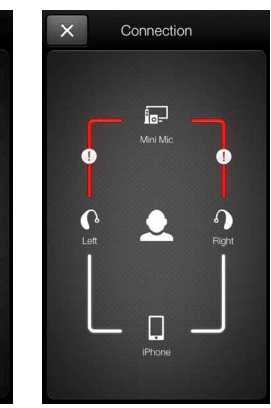

#### Prüfen der Verbindungen

Dieser Menüpunkt zeigt Ihnen den Status der Verbindungen zwischen Ihren Hörsystemen, dem Streamer und dem Apple-Gerät.

Sollte keine Verbindung bestehen oder die Verbindung unterbrochen sein, wird die zugehörige Linie rot und mit Ausrufezeichen markiert.

#### **TIPP** WAS KANN ICH TUN, WENN EINE VERBIN-DUNG UNTERBROCHEN IST

Wird angezeigt, dass eine Verbindung unterbrochen ist, drücken Sie auf das entsprechende Ausrufezeichen. So erhalten Sie Anweisungen dazu, wie Sie diese Verbindung wiederherstellen können. Sie sollten in jedem Fall überprüfen, ob Ihre Hörsysteme eingeschaltet und in Reichweite des Telefons sind und ob die Batterien ausreichend aufgeladen sind. Wenn die Verbindung nicht direkt wiederhergestellt wird, können Sie auch versuchen, das Batteriefach zu öffnen und wieder zu schließen.

#### APP-FINSTELLUNGEN

#### Einstellungen Favoriten Sie können die Einstellungen als Favoriten speichern und verwalten  $\sqrt{2}$ Programme umbenennen Sie können die Namen der angepassten Programme ändern  $\left(3\right)$ Demomodus Testen Sie die ReSound Smart<sup>\*</sup> App ohne Hörsystemverbindung  $(4)$ Hörsystem-Paarung aufheben Sie können ihre Hörsysteme erneut verbinden oder ein neues Paar mit Ihrem Telefon verbinden

Über die ReSound Smart™ App

# Über die App-Einstellungen können Sie Änderungen an be stimmten Funktionen der ReSound Smart™ App vornehmen.

**Einstellungen** 

1. Sofort alle Favoriten entfernen

2. Programme umbenennen

3. Demo-Modus

 $1 - (2) - (3) - (4) - (5)$ 

 $(5)$ 

4. Trennen der Verknüpfung mit den Hörsystemen

5. Hintergrundinformationen zur ReSound Smart App

# 28 and 2012 and 2012 and 2012 and 2012 and 2012 and 2012 and 2012 and 2012 and 2012 and 2012 and 2012 and 2012 and 2012 and 2012 and 2012 and 2012 and 2012 and 2012 and 2012 and 2012 and 2012 and 2012 and 2012 and 2012 and

#### RESOUND SMART™ APP FÜR DIE APPLE WATCH™

Mit der ReSound Smart App können Sie Ihre Smart Hearing Hörsysteme einfach von Ihrem Handgelenk bedienen.

#### Wie Sie die ReSound Smart App auf Ihrer Apple Watch installieren

#### Was Sie brauchen

Die ReSound Smart App muss auf Ihrem iPhone installiert sein und mindestens auf die Version v. 3.0.1 aktualisiert werden. Auf S. 3 fi nden Sie Informationen zur Kompatibilität mit Apple.

#### Wie Sie die Verbindung herstellen

Verbinden Sie Ihre Apple Watch mit Ihrem iPhone. Befolgen Sie dazu die Anweisungen in der Begleit-App für die Apple Watch auf Ihrem iPhone.

#### Wie Sie die App auf Ihrer Apple Watch installieren

Über die Begleit-App für die Apple Watch auf Ihrem iPhone können Sie die Apps auf Ihrer Apple Watch aktivieren bzw. deaktivieren und Einstellungen daran vornehmen, wie z. B. an der ReSound Smart App.

#### TIPP WIE BEWEGE ICH MICH ZWISCHEN BILD-**SCHIRMEN**

Um von einem Bildschirm zum anderen zu wechseln, wischen Sie auf dem Display einfach seitwärts.

#### LAUTSTÄRKEREGELUNG

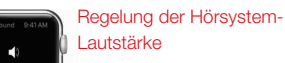

Tippen Sie auf das + oder das – Symbol, um die Lautstärke des Hörsystems zu erhöhen oder zu senken.

Um das Hörsystem stummzuschalten, tippen Sie kräftig auf den Bildschirm. Um die Stummschaltung aufzuheben, tippen Sie auf die Symbole + oder –

#### Lautstärkeregelung für Streaming

Wurde ein Streaming-Programm ausgewählt, können Sie die Lautstärke für dieses Streaming-Gerät über den orange-farbenen Schieberegler individuell anpassen.

Ebenso besteht die Möglichkeit, die Stummschaltung für den Streamer durch festes Drücken (Force Touch) zu aktivieren.

#### PROGRAMME UND FAVORITEN BÄSSE UND HÖHEN SOUND ENHANCER

können.

**GLANCES VERWENDEN** 

Über die ReSound Smart<sup>™</sup> App auf Ihrem iPhone können Sie neue Favoriten anlegen.

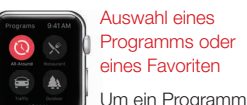

Auswahl eines Programms oder eines Favoriten

auszuwählen, tippen Sie das zugehörige Symbol an. Blättern Sie nach unten, wo Sie aus den Hörprogrammen, den Streamer-Programmen und Ihren eigenen Favoriten auswählen

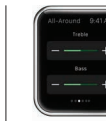

TIPP KANN ICH FÜR DIE RESOUND SMART APP AUCH APPLE WATCH

Wenn Sie auf einen Blick sehen möchten, in welchem Programm Sie sich gerade befinden, können Sie Glances verwenden. Wischen Sie dazu einfach auf dem Display der Uhr nach oben und anschließend zur Seite, bis die ReSound Smart App erscheint. Schon wird Ihnen der Name des aktuellen Programms angezeigt. Durch Berühren des Displays gelangen Sie zur App.

Bässe und Höhen Über die Symbole + und – können Sie die Bässe bzw. Höhen verstärken bzw.

abschwächen.

Anpassen der

# (LINX2 9, ENZO 9 UND UP SMART 9)

#### Anpassen des Sound Enhancers

Alle drei Eigenschaften können Sie durch Antippen der Symbole + und – anpassen. Durch festes Drücken können Sie die Voreinstellungen wiederherstellen.

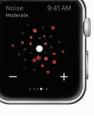

#### **Hörkomfort**

Sie können die Höhe des Hörkomforts anpassen, indem Sie die Störgeräuschunterdrückung verstärken oder reduzieren.

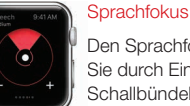

Den Sprachfokus können Sie durch Einstellen der Schallbündelbreite anpassen.

#### Komfort bei Wind

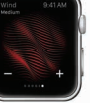

зония произведения произведения с произведения с произведения с произведения с произведения с произведения с п<br>30 май от составил произведения с произведения с произведения с произведения с произведения с произведения с п Bei Wind können Sie den Hörkomfort optimieren, indem Sie die Windgeräuschunterdrückung verstärken oder reduzieren.

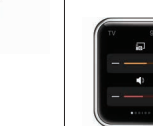

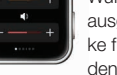

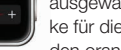

# Steuerung Ihrer Hörsysteme mit Ihrem iPhone, iPad oder iPod touch

#### WIE SIE AUF DIE GRUNDLEGENDE LAUTSTÄRKE-REGELUNG UND PROGRAMMSTEUERUNG ZUGREIFEN

Drücken Sie dreimal auf die Home-Taste auf Ihrem Apple Gerät, um auf die grundlegende Lautstärkeregelung und die Programmsteuerung zuzugreifen.

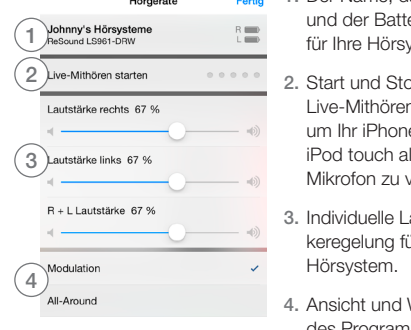

1. Der Name, das Modell und der Batteriestatus für Ihre Hörsysteme.

2. Start und Stop von Live-Mithören starten, um Ihr iPhone, iPad oder iPod touch als externes Mikrofon zu verwenden.

3. Individuelle Lautstär keregelung für jedes

4. Ansicht und Wechsel des Programms.

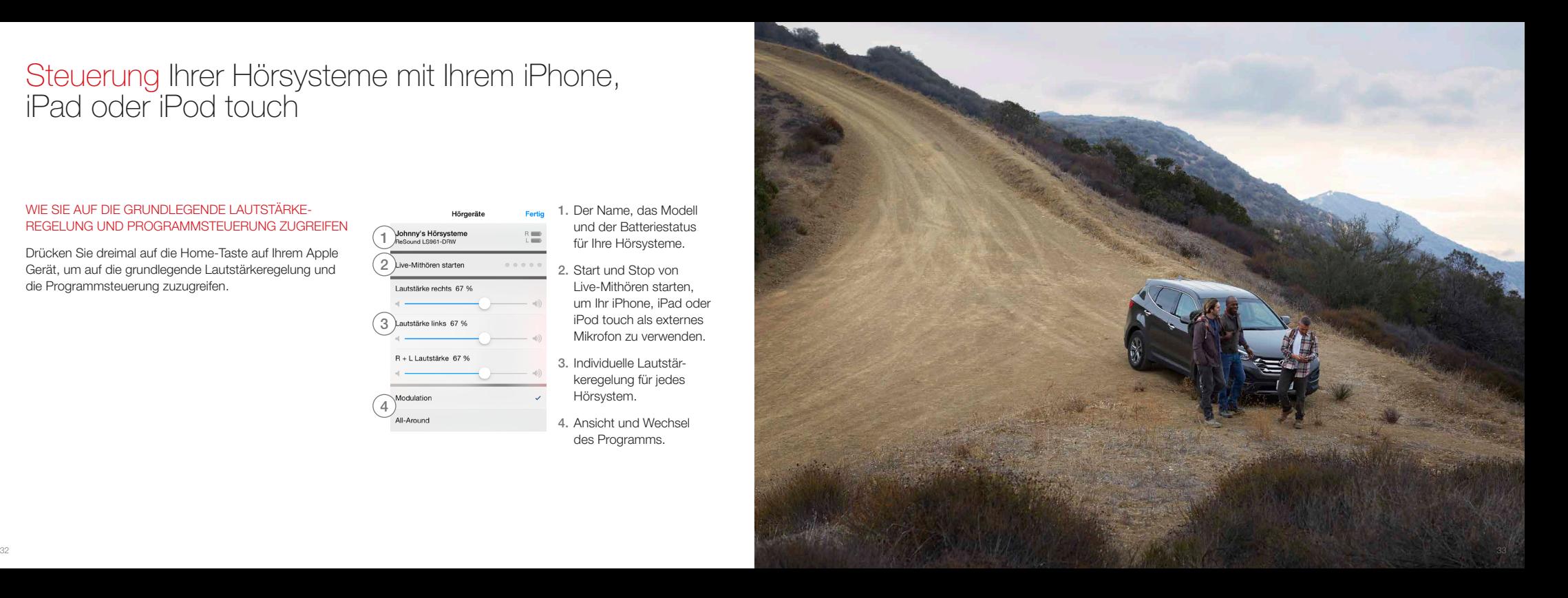

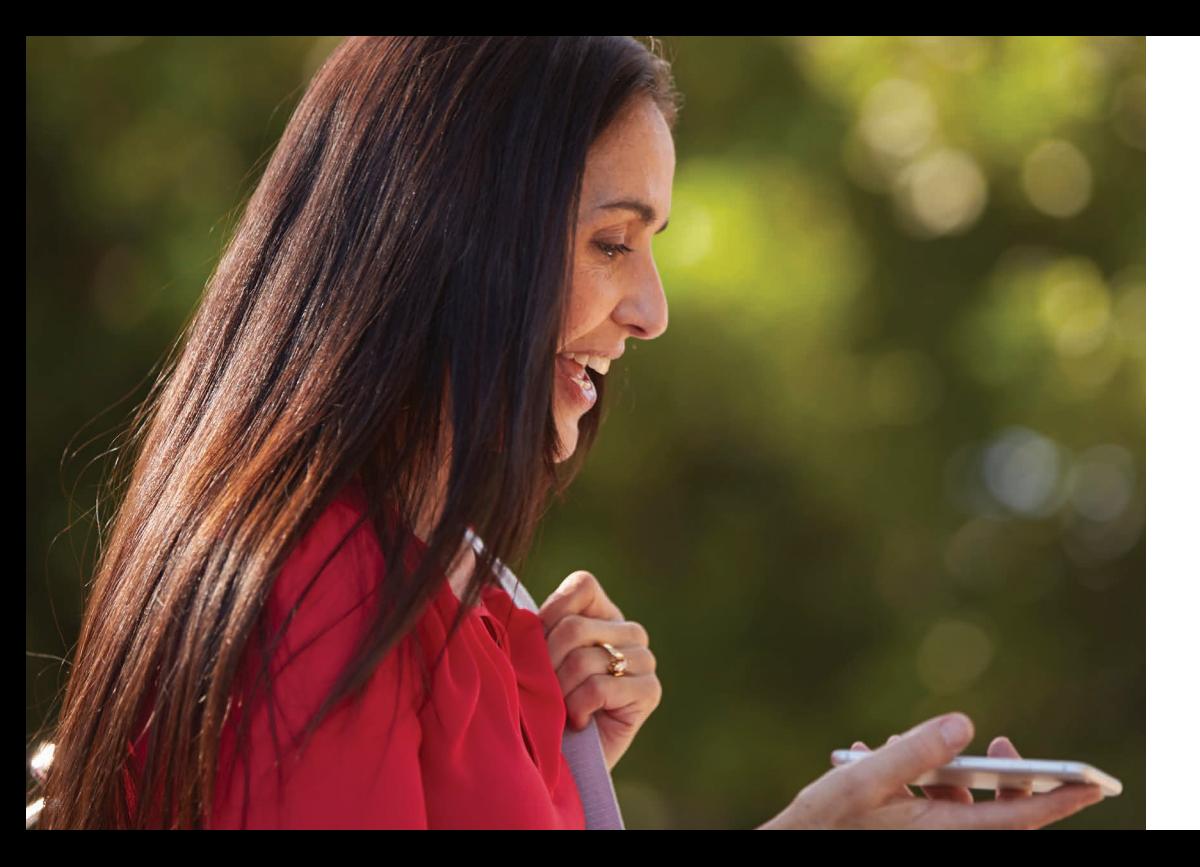

# Weitere Apps von ReSound

**ReSound** 

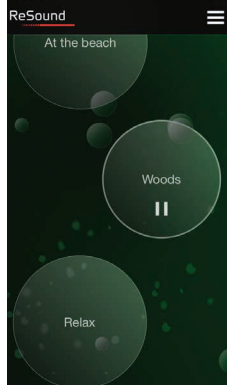

ReSound Relief™ ್ಧ

Wenn Sie unter Tinnitus leiden, empfehlen wir Ihnen die ReSound Relief App.\*

Entspannende Klänge und Übungen helfen Ihnen, sich von Ihrem Tinnitus abzulenken.

#### resound.com/reliefapp

\* Je nach Verfügbarkeit in Ihrem Land.

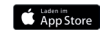

ReSound® hilft Menschen mit Hörverlust, wieder besser zu hören. Wir entwickeln Hörsysteme, welche die Funktion des natürlichen Gehörs nachahmen. Damit Sie ein erfülltes und aktives Leben führen können.

Weitere Informationen finden Sie auch unter resound.com/smartapp.

GN Hearing GmbH An der Kleimannbrücke 75 48157 Münster

Tel:  $+49.251 / 203.96 0$ Fax: +49 251 / 203 96 250

info@gnresound.de www.resound.com

Eigentümer und Nutzer der aufgeführten Marken sind die GN ReSound Group und ihre verbundenen Unternehmen. © 2015. Apple, das Apple-Logo, iPhone, iPad, iPod touch und FaceTime sind eingetragene Warenzeichen der Apple Inc. in den USA und anderen Ländern. App Store ist ein Dienstleistungszeichen der Apple Inc. Android, Google Play und YouTube sind Marken der Google Inc. Der Android-Roboter wurde aus einem von Google erstellten und freigegebenen Werk wiedergegeben und wird gemäß den in der Creative Commons 3.0 Attribution License beschriebenen Bestimmungen verwendet. Bluetooth ist eine Marke der Bluetooth SIG, Inc.

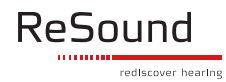